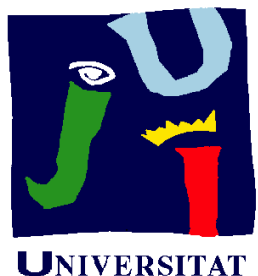

 $J$ AUME $\cdot$ 

**Departament** d'Enginyeria Mecànica i Construcció

# ANEXO 1 CONFIGURACIÓN DE LA APLICACIÓN

Pedro Company

© 2013 P. Company Configuración <sup>1</sup>

# Introducción

**Introducción**Opciones Menús **Transferir** 

Las aplicaciones CAD 3D son configurables  $\frac{1}{s}$  porque distintos usuarios tienen necesidades diferentes:

> Los usuarios expertos necesitan reconfigurar para utilizarlas de forma más eficiente

Los usuarios novatos necesitan conocer los aspectos básicos las aplicaciones CAD 3D  $\leftrightarrow$  de la reconfiguración para poder revertir cambios no deseados en la misma

# Introducción

**Introducción**Opciones Menús **Transferir** 

Los métodos de trabajo de las aplicaciones CAD 3D pueden  $_{\rm \tiny \rm \acute{u}s}$  adaptarse para realizar las tareas de modelado, ensamblaje y dibujo siguiendo diferentes criterios y normas

> Las aplicaciones CAD 3D usan parámetros que se pueden cambiar para seleccionar diferentes opciones de funcionamiento de la aplicación

Los entornos de trabajo de las aplicaciones CAD 3D pueden modificarse para adaptarse <sup>a</sup> las preferencias y necesidades de diferentes usuarios

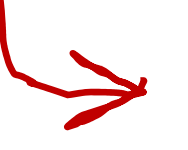

Las aplicaciones CAD 3D usan interfaces de usuarios basadas en menús que se pueden reconfigurar

© 2013 P. Company Configuración <sup>3</sup>

# **Opciones**

Introducción**Opciones** Menús **Transferir** 

Los usuarios expertos de ús | aplicaciones CAD 3D necesitan que la aplicación se adapte a sus distintas p

> Para conseguir aplicaciones Para conseguir aplicaciones CAD 3D polivalentes, los fabricantes utilizan grandes conjuntos de parámetros que se pueden personalizar

Los usuarios novatos de aplicaciones CAD 3D necesitan que la aplicación funcione de forma razonable sin necesidad de circunstancias y estilos complicados ajustes previos

> CAD 3D fáciles de usar, los fabricantes utilizan configuraciones por defecto para los conjuntos de parámetros

#### **Opciones**

Introducción**Opciones** Menús **Transferir** 

Los parámetros que permiten configurar el método de <sup>enús</sup> │ trabajo de SolidWorks® se denominan OPCIONES

> El editor de opciones está accesible en el menú principal

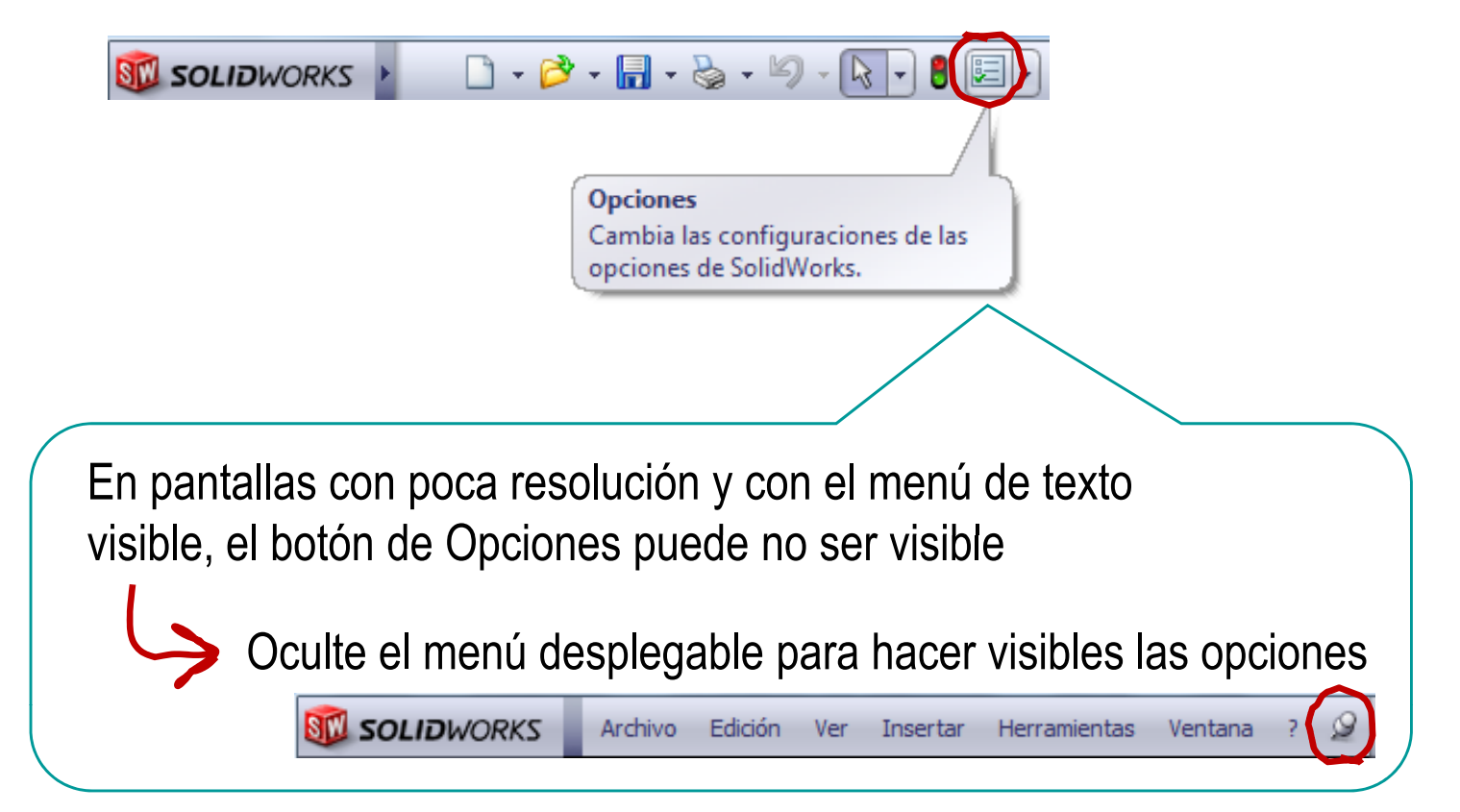

**Bá isico**AvanzadoGuardarMenús**Transferir** 

Introducción **La aplicación distingue dos tipos principales de opciones:** 

Opciones de sistema<br>Se guardan en el registro del sistema operativo

y se a plican a todos los documentos y p

Opciones de documento

Se guardan en el documento actual, y sólo afectan a dicho documento

Las opciones de documento son distintas para cada tipo de documento:

- Opciones de pieza
- Opciones de ensamblaje
- Opciones de plano

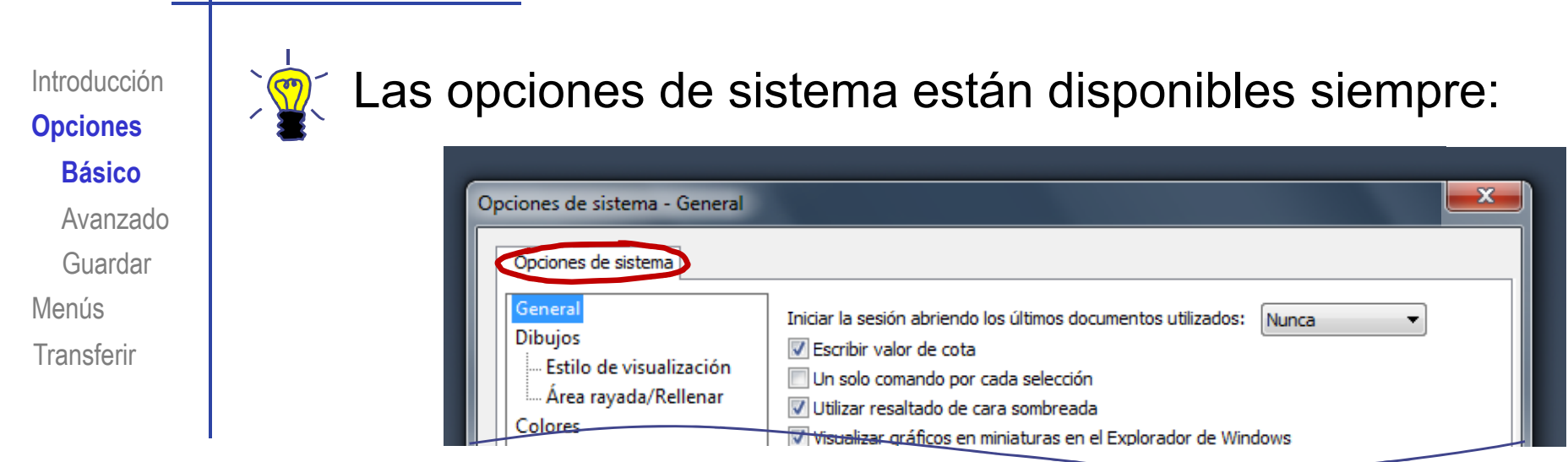

**4** Las opciones de documento sólo están disponibles cuando hay un documento abierto

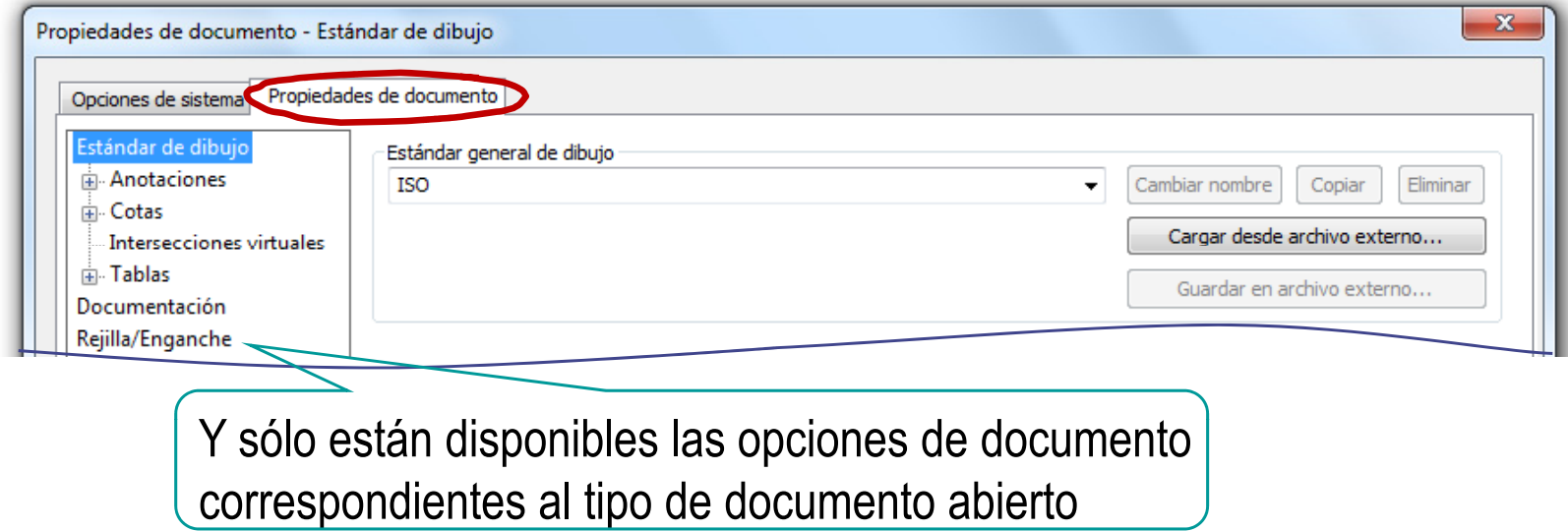

Introducción**Bá isico**AvanzadoGuardar Menús**Transferir** 

Introducción **Q** Conviene conocer las opciones disponibles...

 …porque cambiar algunas opciones puede ser interesante incluso para usuarios poco expertos:

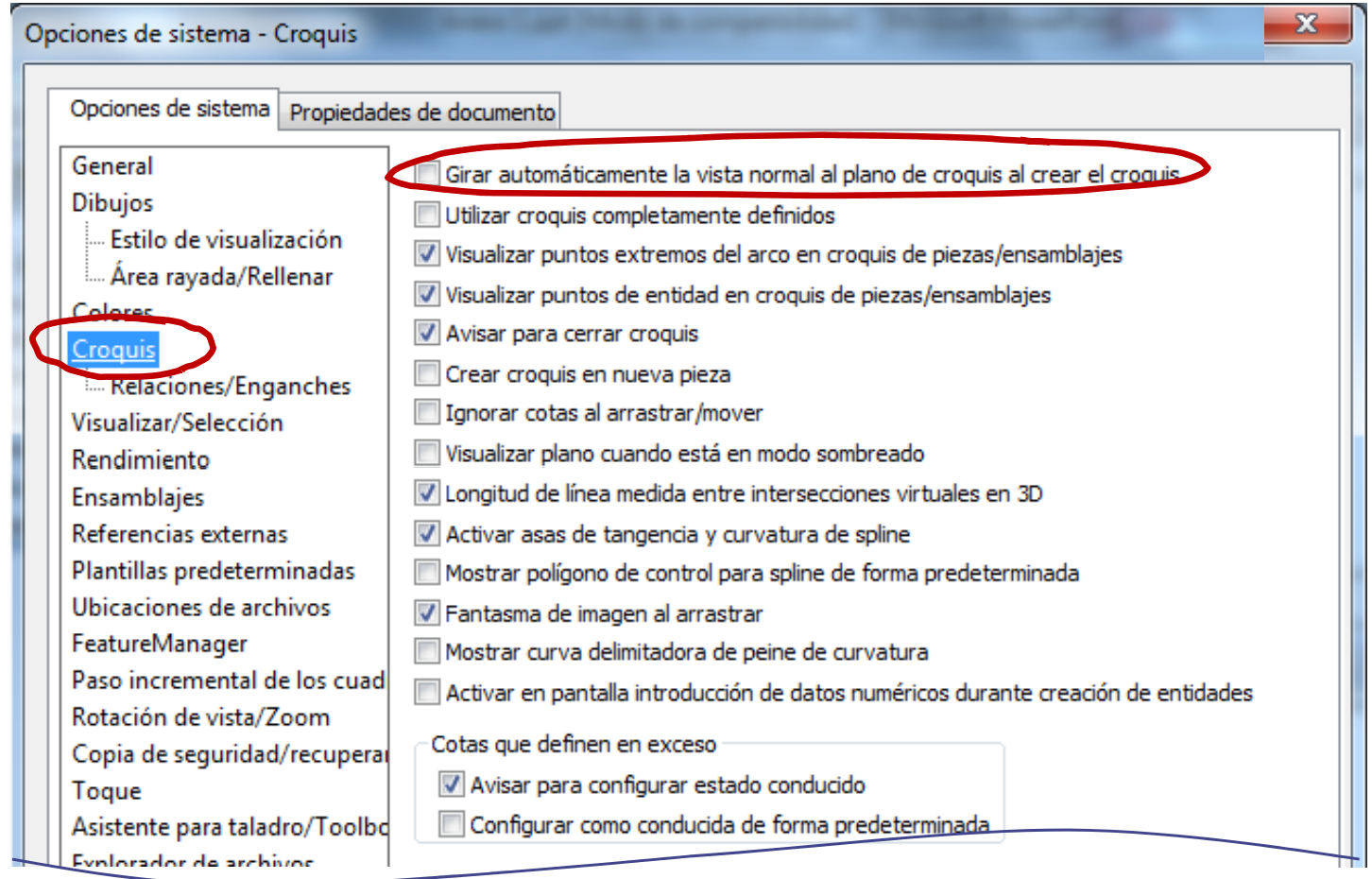

Introducción**Opciones Bá isico**AvanzadoGuardarMenúsTransferir

Los usuarios poco expertos pueden revertir las opciones de sistema  $\frac{1}{4 \text{s} \cdot \text{c} \cdot \text{c}}$  a los valores por defecto:

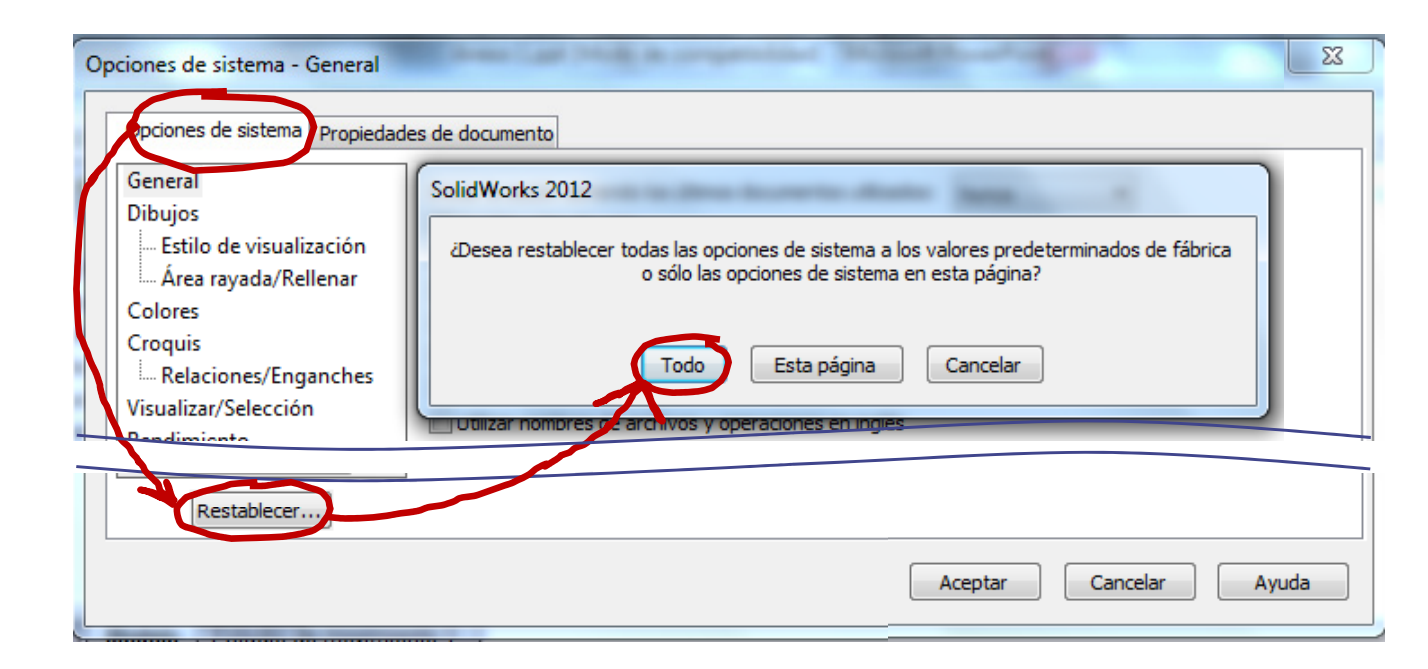

Esto es útil para trabajar con ordenadores compartidos, cuya configuración haya sido cambiada por otros usuarios

**Opciones** Básico **Avanzado**Guardar Menús**Transferir** 

Introducción

Los usuarios expertos pueden modificar las opciones  $\frac{1}{\sigma_{\text{ssico}}}$  de sistema que consideren oportuno:

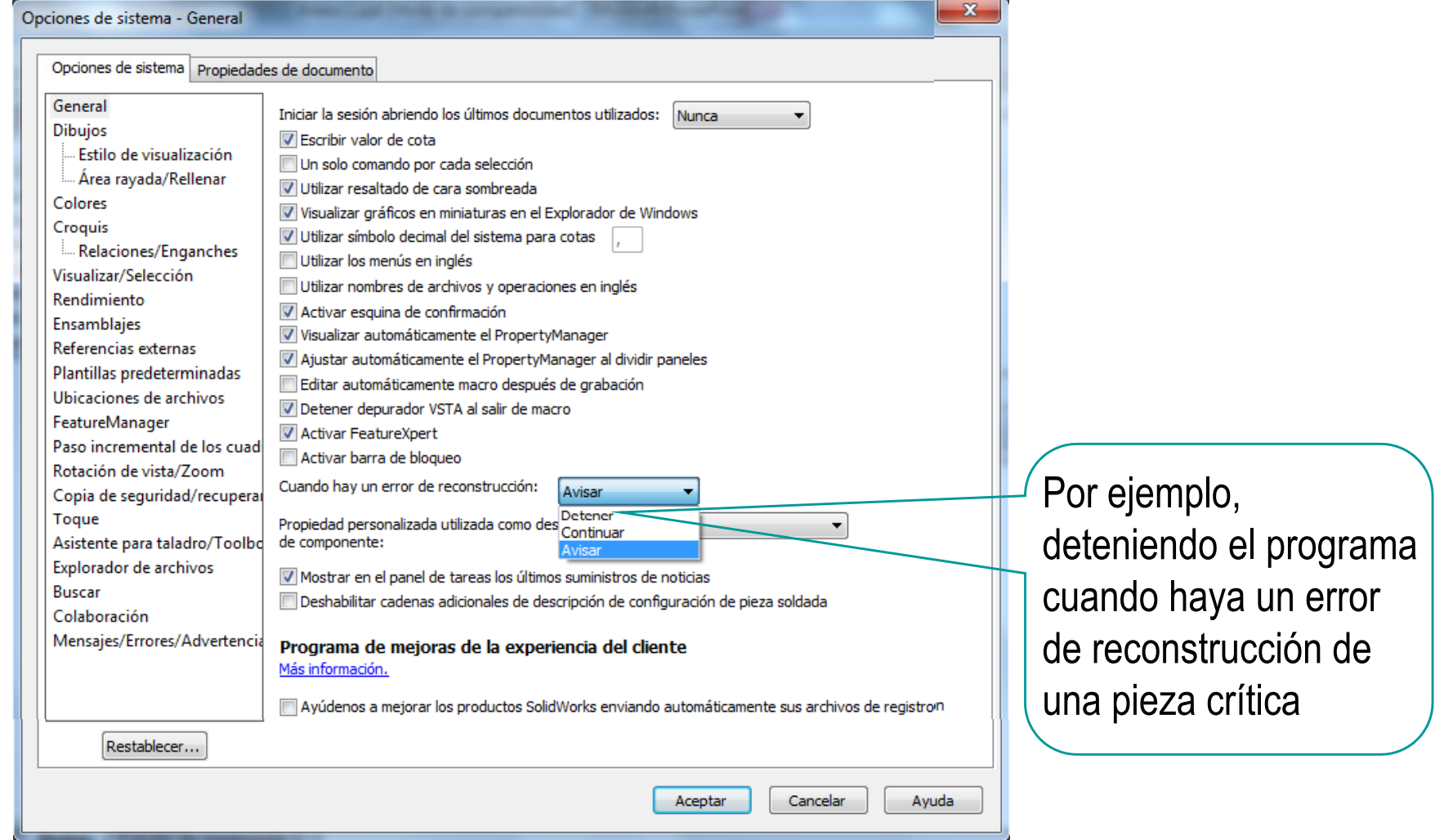

Introducción

#### **Opciones**

Básico

#### **Avanzado**

Guardar

Menús

**Transferir** 

#### De la configuración de sistema destacan las relaciones **de enganche:** de enganche:

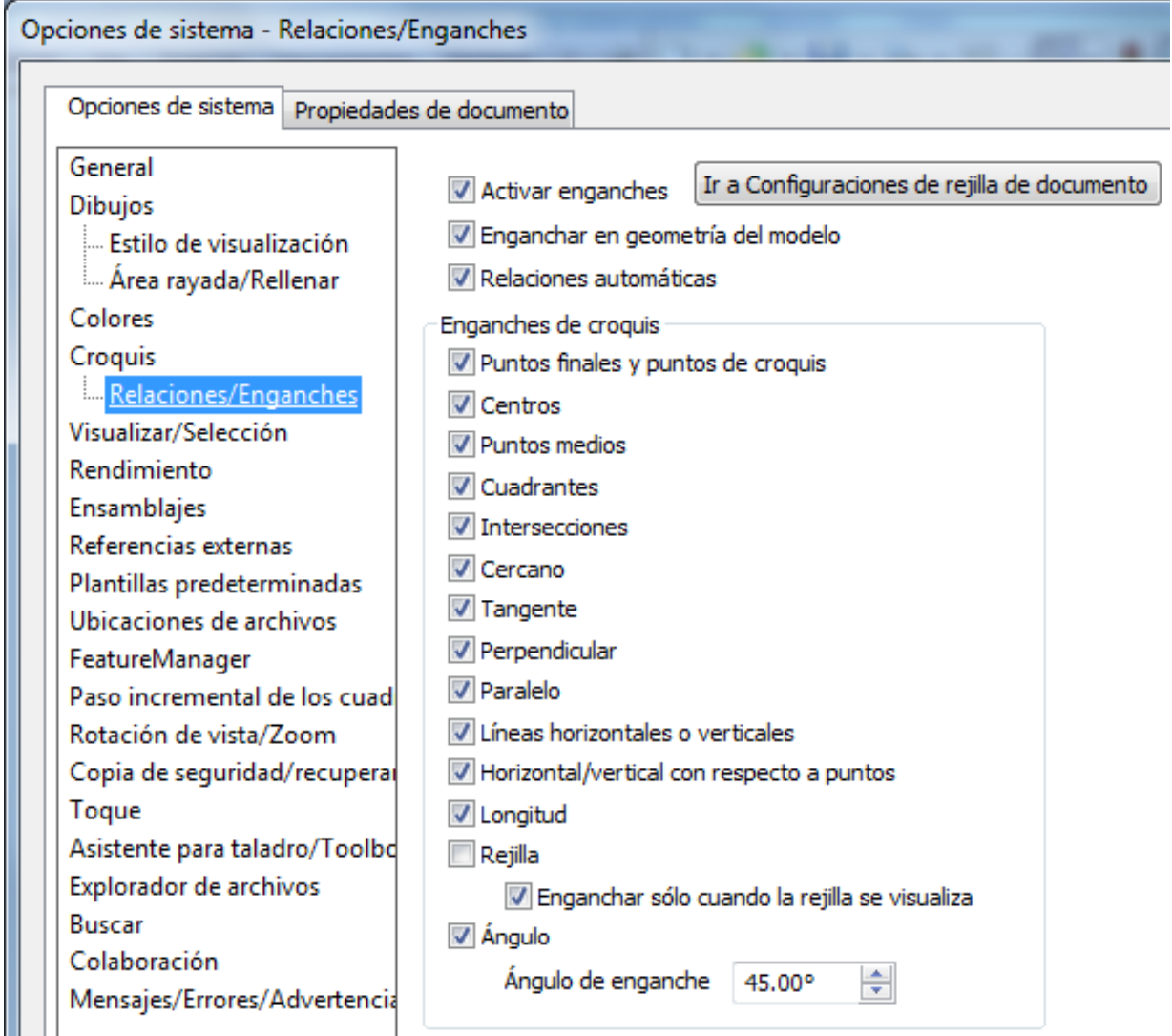

Básico

**Avanzado**

Guardar

Menús

Transferir

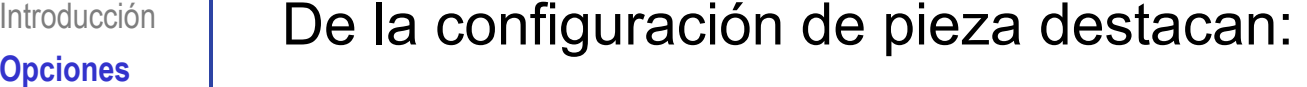

#### Las unidades son importantes para acotar

#### Propiedades de documento - Unidades Propiedades de documento Opciones de sistema Estándar de dibuio Sistema de unidades Anotaciones MKS (metro, kilogramo, segundo) CGS (centímetro, gramo, segundo) in Cotas MMGS (milímetro, gramo, segundo) Intersecciones virtuales <sup>1</sup> IPS (pulgada, libra, segundo)  $\mathbb{R}$ . Tablas Personalizado Documentación Rejilla/Enganche **Unidades** Tipo **Unidad Decimales Fracciones** Más Visualización de modelo Unidades básicas Propiedades de material  $.12$ Longitud milímetros Calidad de imagen Longitud de cotas duales pulgadas .123  $\Delta\Delta\Delta\Delta\Delta$ Chapa metálica Ángulo grados  $.12$ Visualización de planos Propiedades físicas/de sección **DimXpert** Cota de tamaño Longitud milímetros  $.12$ Cota de ubicación Masa gramos Cota en cadena Por unidad de volumen milímetros^3 Tolerancia geométrica Unidades de movimiento Controles de chaflán Opciones de visualización segundo  $.12$ Tiempo Fuerza  $.12$ newton Energía vatio  $.12$ Energía  $.12<sub>1</sub>$ julio

**Opciones** Básico

**Avanzado**

Guardar

Menús

**Transferir** 

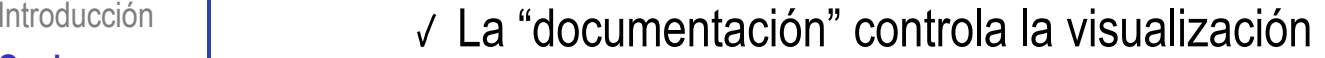

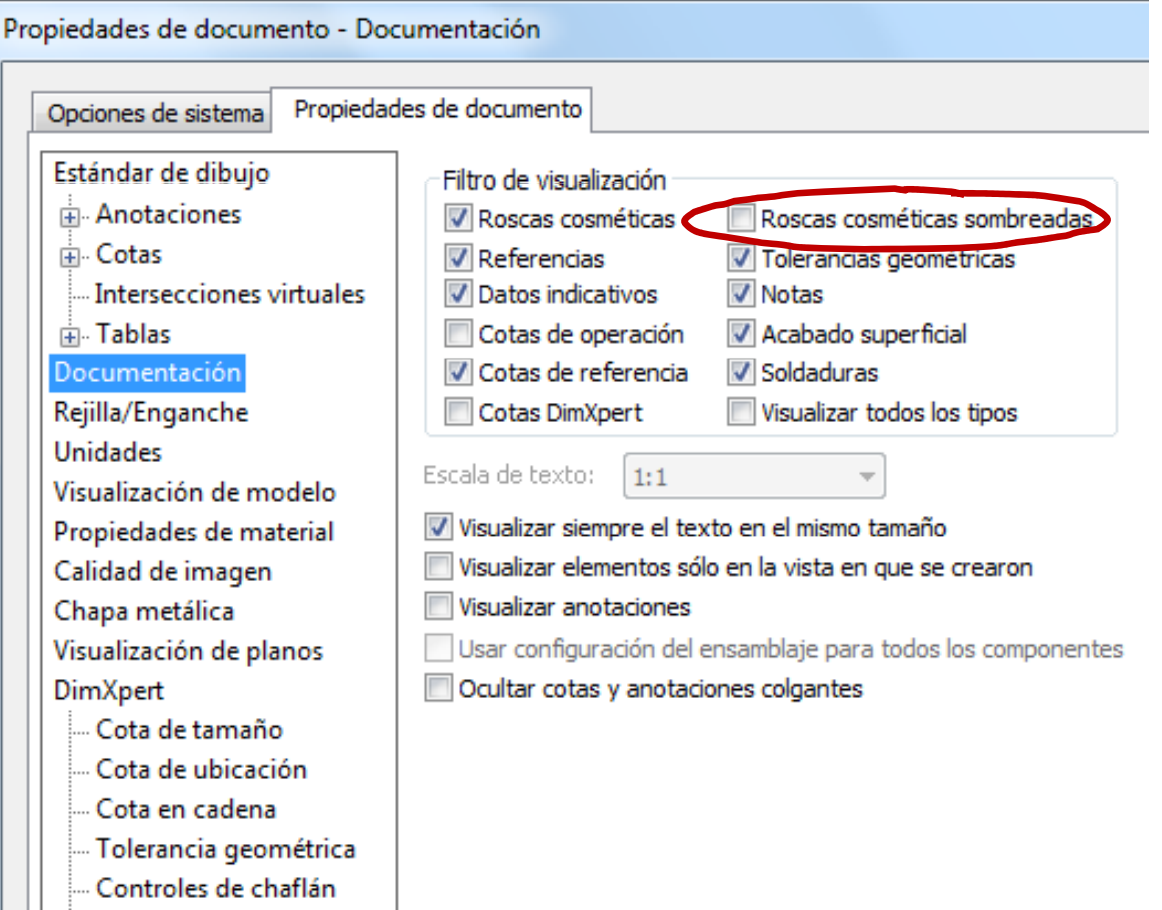

Opciones de visualización

**Opciones** Básico **Avanzado**Guardar

Introducción

Menús

**Transferir** 

#### Las cotas" y las "anotaciones" también controlan ásico **contractes importantes de la visualización**<br>**paradoxidades**

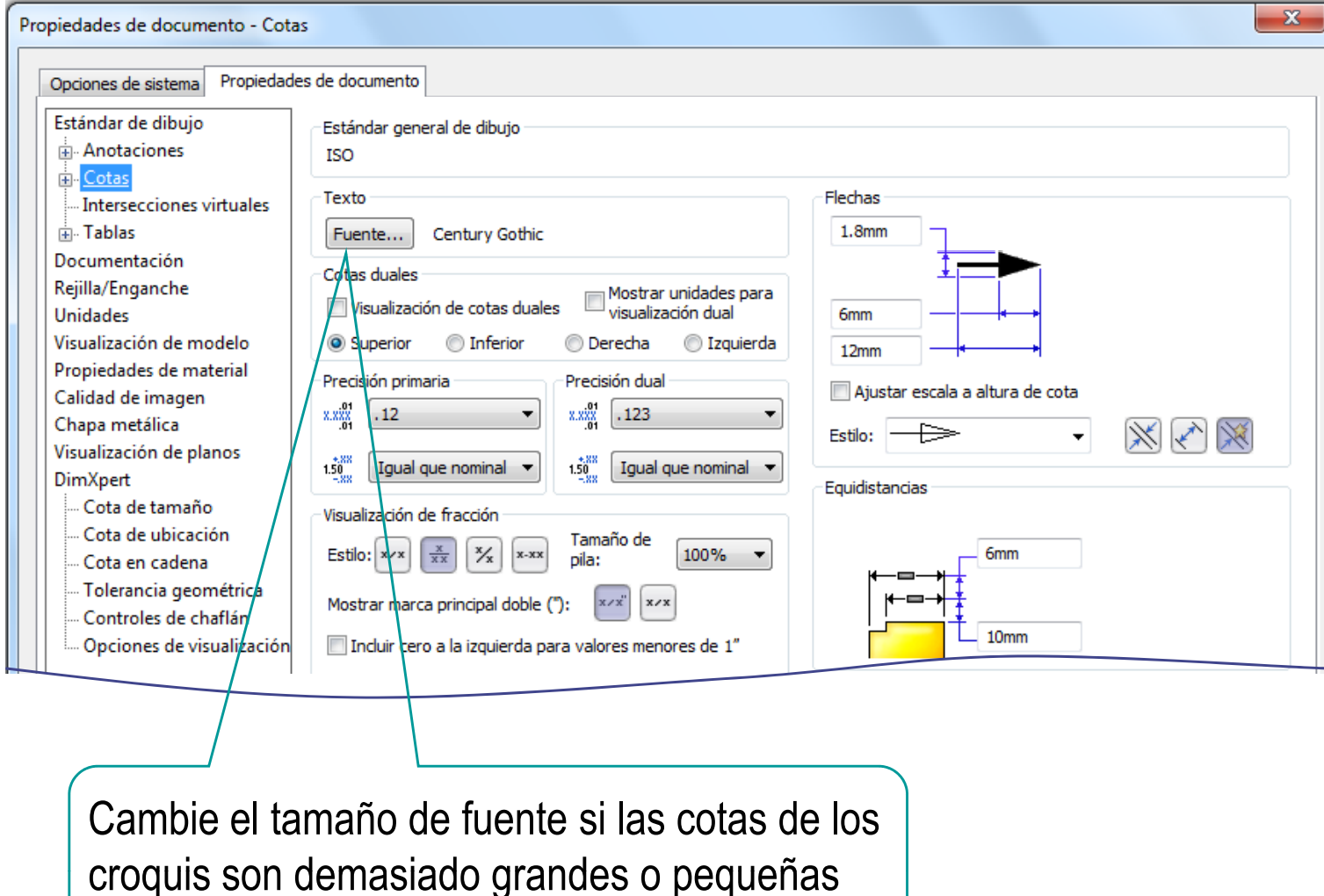

Introducción**Opciones** Básico **Avanzado**Guardar Menús**Transferir** 

De la configuración de ensamblaje destacan las mismas lomes | opciones que de la configuración de modelos:

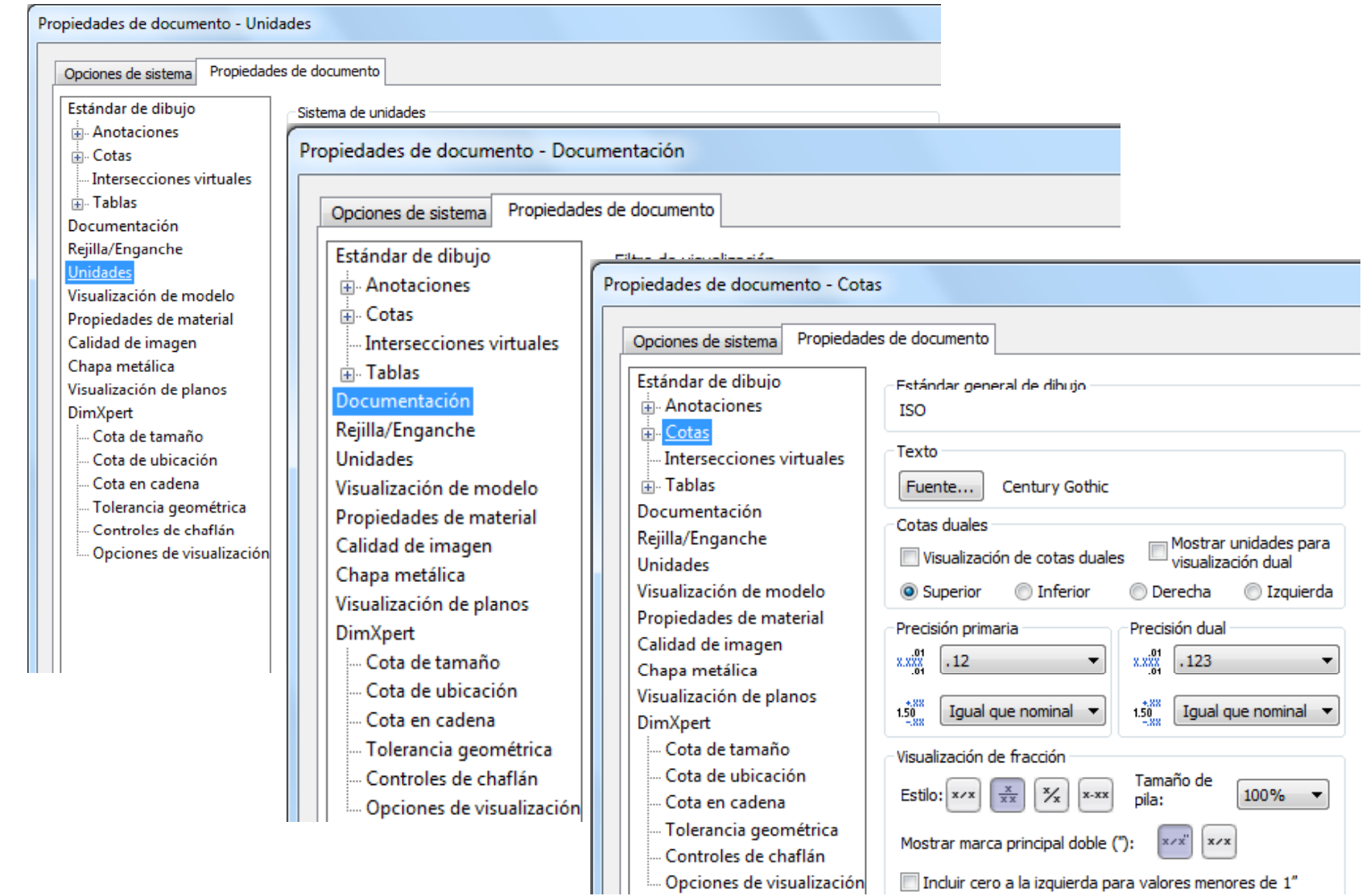

Introducción**Opciones** Básico **Avanzado**GuardarMenús

**Transferir** 

De la configuración de planos destaca la importancia de lics | definir un estilo de representación

Los estilos de representación asignan valor a s and **the last of the set of the set of the set of the set of the set of the set of the set of the set of the set of the set of the set of the set of the set of the set of the set of the set of the set of the set of the s** una norma en particular

Existen estilos preinstalados

![](_page_15_Picture_118.jpeg)

Cambiando un estilo por otro se adapta rápidamente un plano<br>de una norma a otra

#### Se puede combinar un estilo principal con otros estilos

Seleccione el estilo principal en "Estándar de dibujo"

![](_page_16_Picture_117.jpeg)

 $\sqrt{\ }$  Seleccione diferentes estilos "básicos" para los bloques de parámetros que considere oportuno

![](_page_16_Picture_118.jpeg)

Introducción

Básico

**Avanzado**

Guardar

Menús

Transferir

**Opciones**

Introducción

**Opciones** Básico

**Avanzado**

Guardar

Menús

**Transferir** 

Hay que notar que parte de la configuración del sistema también afecta a la representación de los planos:

![](_page_17_Picture_72.jpeg)

Introducción**Opciones** Básico Avanzado**Guardar**Menús**Transferir** 

El método de trabajo se puede guardar, 。 | para utilizarlo posteriormente

Para ello hay que guardar las opciones:

 $\sqrt{ }$  Las opciones de sistema se guardan automáticamente en el registro, y se aplican a cualquier sesión posterior del programa

Las opciones de documento se guardan automáticamente en el documento actual

Introducción**Opciones** Básico Avanzado**Guardar**Menús**Transferir** 

**X** Las opciones de documento también se <sub>ico</sub> ∣ pueden guardar como plantillas:

- Abra un documento del tipo deseado (pieza, ensamblaje o dibujo)
- Configure los parámetros de documento

![](_page_19_Figure_5.jpeg)

Introducción**Opciones** Básico Avanzado**Guardar**Menús**Transferir** 

Si las configuraciones de documento se guardan en las carpetas <sub>ico</sub> │ de plantillas predeterminadas (y con los nombres básicos), el próximo documento que se cree utilizará dichas configuraciones

> Las carpetas por defecto en las que se guardan las plantillas están definidas en las propiedades del sistema:

![](_page_20_Picture_78.jpeg)

Introducción**Opciones Básico** Avanzado**Guardar**Menús**Transferir** 

![](_page_21_Picture_2.jpeg)

Si la plantilla de dibujo se guarda con un formato de dibujo  $_{\tiny\textsf{Básico}}$   $\quad$  definido, los dibujos nuevos heredarán dicho formato:

![](_page_21_Picture_4.jpeg)

Si quiere que se añada automáticamente cada vez que utilice la plantilla de dibujo, manténgalo el formato de hoja

Si quiere elegir formato cada vez que

> $\leftrightarrow$  empiece un nuevo dibujo, elimínelo antes de guardar la plantilla

Introducción**Opciones** Básico Avanzado**Guardar**MenúsTransferir

Al abrir un documentonuevo, la propone las plantillas

![](_page_22_Picture_3.jpeg)

Tutoriales

Básico

Ayuda

Cancelar

Aceptar

Básico Avanzado**Guardar** Menús**Transferir** 

Introducción **Si la carpeta de plantillas predeterminadas está vacía...** 

…el programa se inicia con una configuración  $_{\rm s}$   $\hskip1cm$  mínima y solicita información para configurar ciertos parámetros:

![](_page_23_Picture_59.jpeg)

IntroducciónOpciones **M úMenúsTransferir** 

Los menús por defecto son bastante cómodos para los usuarios poco expertos… p

> a modificarlos para revertirlos si losencuentran cambiadosuso compartido

#### Menús

Los menús por defecto pueden ser incómodos por excesivamente detallados para usuarios expertos…

…pero deben aprender del mangue deben aprender a modificarlos por si necesitan simplificarlos u ocultarlos

en los ordenadores de  $\vert$  También pueden querer personalizarlos para adaptarlos a tareas concretas

![](_page_25_Figure_1.jpeg)

![](_page_26_Figure_1.jpeg)

**M úMenúsTransferir** 

Introducción | El gestor de diseño contiene diferentes bloques de menús:

![](_page_27_Figure_3.jpeg)

![](_page_27_Picture_4.jpeg)

La aplicación conmuta automáticamente entre los diferentes bloques en función del contexto

IntroducciónOpciones **M úMenúsTransferir** 

Todos los menús se pueden activar o desactivar ús desde el menú principal:

Seleccione el submenú "ver"

![](_page_28_Picture_4.jpeg)

IntroducciónOpciones **M úMenúsTransferir** 

También se puede activar cualquiera de las <u>tisses a</u> let barras de herramientas para tareas especializadas:

Seleccione "Barras de herramientas"

![](_page_29_Picture_59.jpeg)

![](_page_30_Figure_1.jpeg)

El administrador de comandos también se puede <u>úres contextual del menú contextual del menú principal:</u>

![](_page_30_Figure_3.jpeg)

Pulse el botón derecho

![](_page_30_Picture_5.jpeg)

Active o desactive el administrador de comandos

 $\sqrt{ }$  Active o desactive los botones grandes con texto

Otros menús que se pueden activar <sup>o</sup> desactivar de la misma manera son:

 $\sqrt{ }$  Panel de tareas

Barra transparente de herramientas ver

IntroducciónOpciones **M úMenúsTransferir** 

#### El emplazamiento de menús puede cambiarse المسابقة "pinchando y arrastrando":

- Coloque el cursor  $\sqrt{2}$ sobre la cabecera o sobre una zona vacía del menú
- $\sqrt{}$  Pulse y mantenga pulsado el botón
- $\sqrt{ }$  Mueva y "arrastre" el menú
- Suelte el botón izquierdo cuando el menú esté en la

![](_page_31_Picture_7.jpeg)

**M ú en s**

Transferir

# Introducción **Para personalizar los menús:**<br>Opciones

![](_page_32_Picture_39.jpeg)

IntroducciónOpciones **M úTransferir** 

Un usuario novato puede revertir fácilmente los menús <sup>a</sup> su configuración habitual **Menús**

![](_page_33_Figure_3.jpeg)

IntroducciónOpciones Menús  $\blacksquare$  a vu **Transferir**

La configuración se puede transferir a otro ordenador:

Obviamente, la configuración de los documentos se traslada con ellos…

> …pero también se puede transferir las plantillas, para que los documentos nuevos en el nuevo ordenador hereden dicha configuración

La configuración del sistema y los menús no se transfiere del mismo modo, ya que se guarda en el registro del sistema operativo

Menús **Transferir**

Introducción | Para aplicar la configuración del sistema en otro ordenador:

 Ejecute el asistente para copiar

√ Seleccione la opción de guardar

![](_page_35_Picture_5.jpeg)

IntroducciónOpciones Menús **Transferir**

 $\sqrt{\ }$  Seleccione los aspectos ús de la configuración que<br>Interir desea exportar

> Finalice el proceso de crear el fichero de exportación

![](_page_36_Picture_111.jpeg)

Guarde el fichero ejecutable resultante Seleccione una ubicación y un nombre para el archivo de configuraciones (\*.sldreg): C:\Users\Documents\swSettings.sldreg Examinar

- Copie el fichero ejecutable en el nuevo ordenador  $\sqrt{ }$
- Ejecute para transferir la configuración al nuevo ordenador V

IntroducciónOpciones Menús **Transferir**

![](_page_37_Picture_2.jpeg)

Guardar configuraciones en archivo Los menús y la Seleccione una ubicación y un nombre para el archivo de configuraciones (\*.sldreg). interfaz de usuarioDesktop\swSettings Menus|sldreg Examinar Guardar lo siguiente:  $\nabla$  Métodos abreviados del teclado Aumentan la comodidad  $\nabla$  Personalización de menús □ Opciones de sistema y productividad de un  $\nabla$  Diseño de barra de herramientas <sup>C</sup> Todas las barras de herramientas usuario, pero son muy o<br>O Sólo la barra de berramientas Macro źŚ **SOLIDWORKS** personales Asistente para copiar configuraciones de SolidWorks Guardar configuraciones en archivo  $\beta$ Seleccione una ubicación y un nombre para el archivo de configuraciones (\*.sldreg): F Desktop\swSettings Opciones.sldreg Examinar Las opciones de sistema  $\mathbb{Z}$ Guardar lo siguiente Métodos abreviados del teclado Personalización de menús  $\nabla$  Opciones de sistema □ Diseño de barra de herramientas Pueden ser comunes C Todas las barras de herramientas C Sólo la barra de herramientas Macro para todo un equipo de ۵Ś **SOLIDWORKS** diseño, porque mejoran la coordinación

Cancelar

Finalizar

< Atrás

IntroducciónOpciones Menús **Transferir**

#### ¡El procedimiento anterior NO copia **Menús de documentos!**

#### Para transferir las plantillas de documentos:

- Busque en "Opciones de sistema" / "Plantillas predeterminadas"
- Tome nota de las carpetas en las que se guardan las plantillas

![](_page_38_Picture_91.jpeg)

- Copie las plantillas desde el gestor de ficheros del sistema operativo
- $\sqrt{ }$  Busque la carpeta en la que se guardan las plantilla en el nuevo ordenador
- Copie las plantillas a dichas carpetas

IntroducciónOpciones Menús **Transferir**

Existe una variante para transferir sólo los estilos de los **planos, desde un fichero que contenga el estilo nuevo a desterir de planos, desde un fichero que contenga el estilo nuevo a de fue creado con un estilo anterior:** 

 $\sqrt{ }$  Abra el fichero con el estilo que quiere copiar

- Entre en "Opciones de documento"
- Seleccione "Estándar de dibujo"

Seleccione "Guardar en archivo externo"

![](_page_39_Picture_7.jpeg)

- Abra el fichero cuyo estilo quiere actualizar
- √ Entre en "Estándar de dibujo"
- √ Seleccione "Cargar desde archivo externo"

![](_page_39_Picture_132.jpeg)

 $\mathbf{x}$ 

Menús **Transferir**

Introducción **(A)** Los estilos estándar no se pueden transferir

Debe convertir el estilo que quiere transferir en un estilo propio

- Abra el fichero con el estilo que quiere copiar
- Entre en "Propiedades de documento"

Seleccione *cualquier* bloque de "Anotaciones" o "Cotas"

![](_page_40_Picture_7.jpeg)

![](_page_41_Picture_1.jpeg)

Guarde "en archivo externo"

#### Para repasar

¡Cada aplicación CAD tiene sus propias peculiaridades de configuración!

> Los manuales de la propia aplicación son la única fuente para conocer *todos* los detalles de la configuración

![](_page_42_Picture_3.jpeg)